## Time Series

These instructions should be used together with the spreadsheet, House prices Time series.xls. Open this spreadsheet.

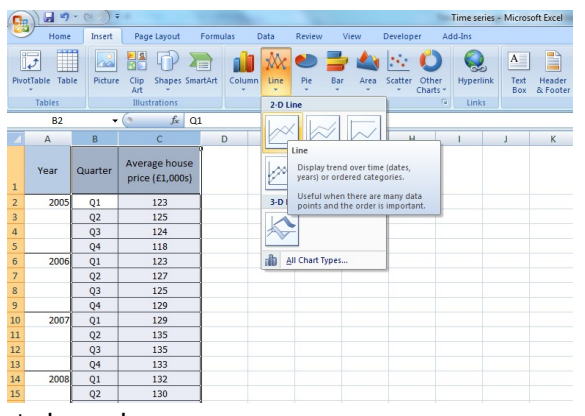

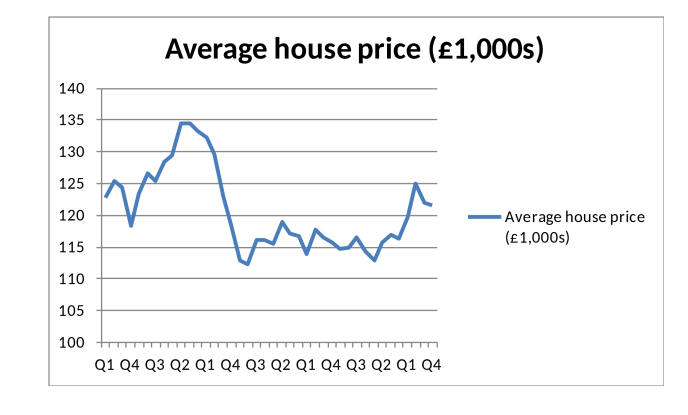

Delete legend.

Click on the **legend** and **delete** 

Add a title.

Click on the title and type in **Average UK house prices 2005 to 2014** Add a vertical axis title

Click on the chart then select the **Layout tab** select **Axis Titles** then **Primary Vertical Axis Title** then **Vertical Title** and type **House price (£1,000s)** and **Enter.**

To change the alignment of the text in the vertical title.

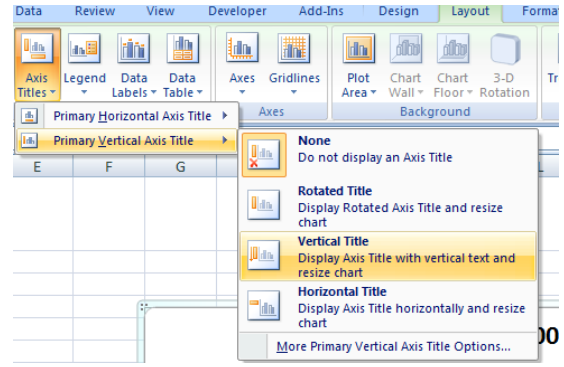

Right click on the **vertical title s**elect **Format Axis Title** then **Alignment** then click on the arrow next to **Text direction** click on one of the options and **Close**

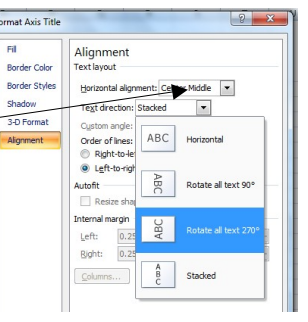

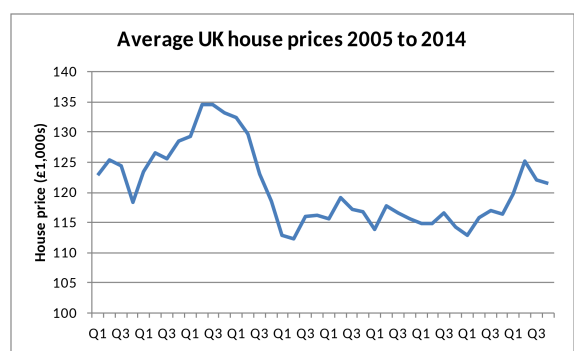

Add a horizontal axis title.

## Select **columns B and C** select the **Insert tab** then **Line** then **Line**

**(**under **Horizontal(Category) Axis Labels)** Click into **Axis Label Range**  and select **column A and B**  and **OK** and **OK** Add a chart border. Right click on the chart select

**Format Plot Area** then **Border**

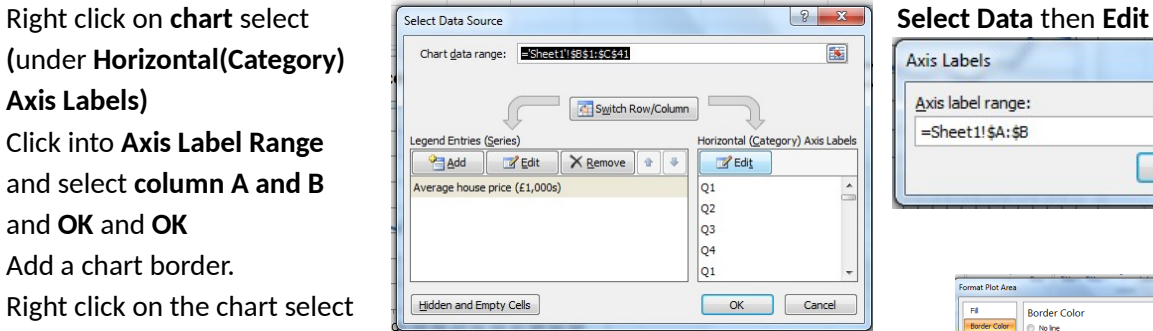

**Color** select **Solid line** open up the **Color** arrow select the colour and **Close**

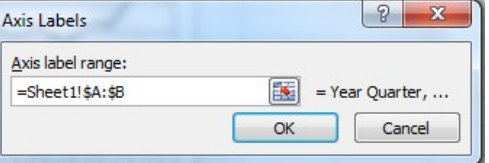

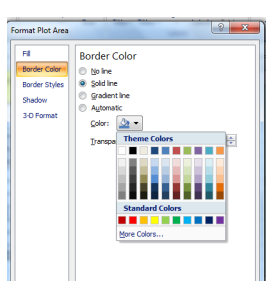

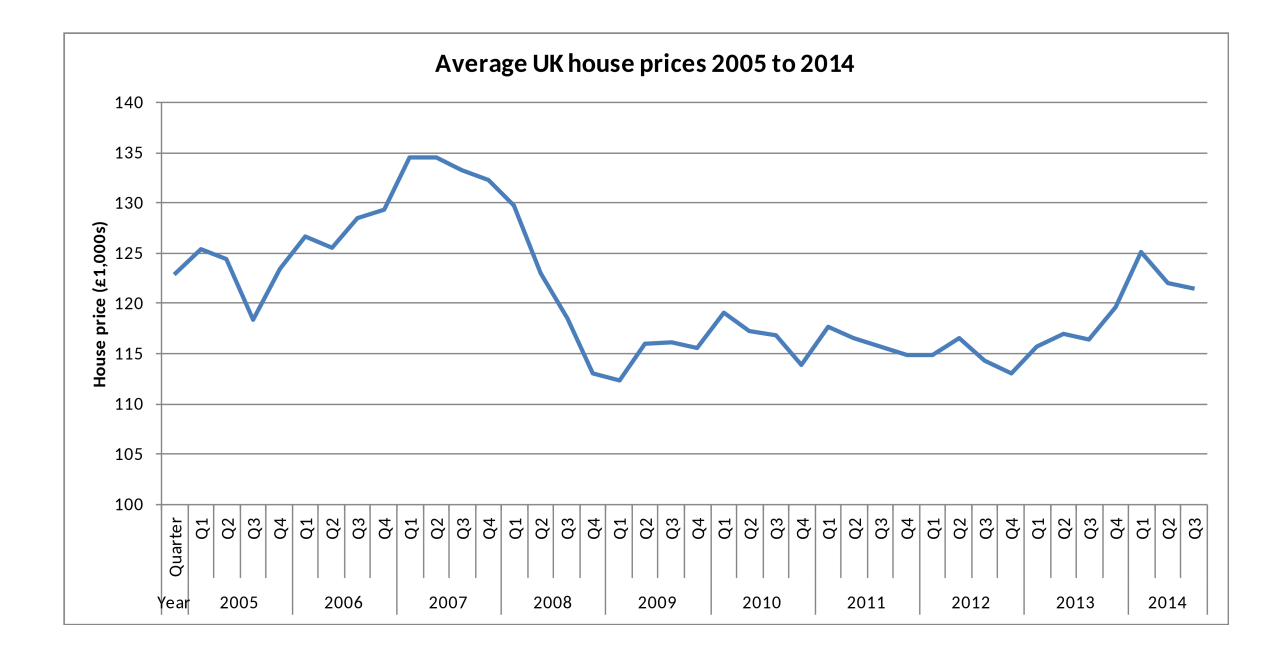